## 장애학생장학급 신청 매뉴얼

◆ 관련근거 : 대학원학칙시행세칙 제 8 장 장학금 제 45 조(장학금 종류와 지급기준) 18 항 장애학생장학금 : 장애인 복지법에 의거 장애인(1,2 급)으로 등록된 장애 학생으로 매 학기 수업료에서 일정액을 감면할 수 있으며, 장학금 합계 금액이 등록금 범위를 초과 할 수 없다. (신설 2013.06.28.)

■ 한세포탈시스템에서 로그인 후, 좌측 상단의 '학사행정'을 클릭하세요.

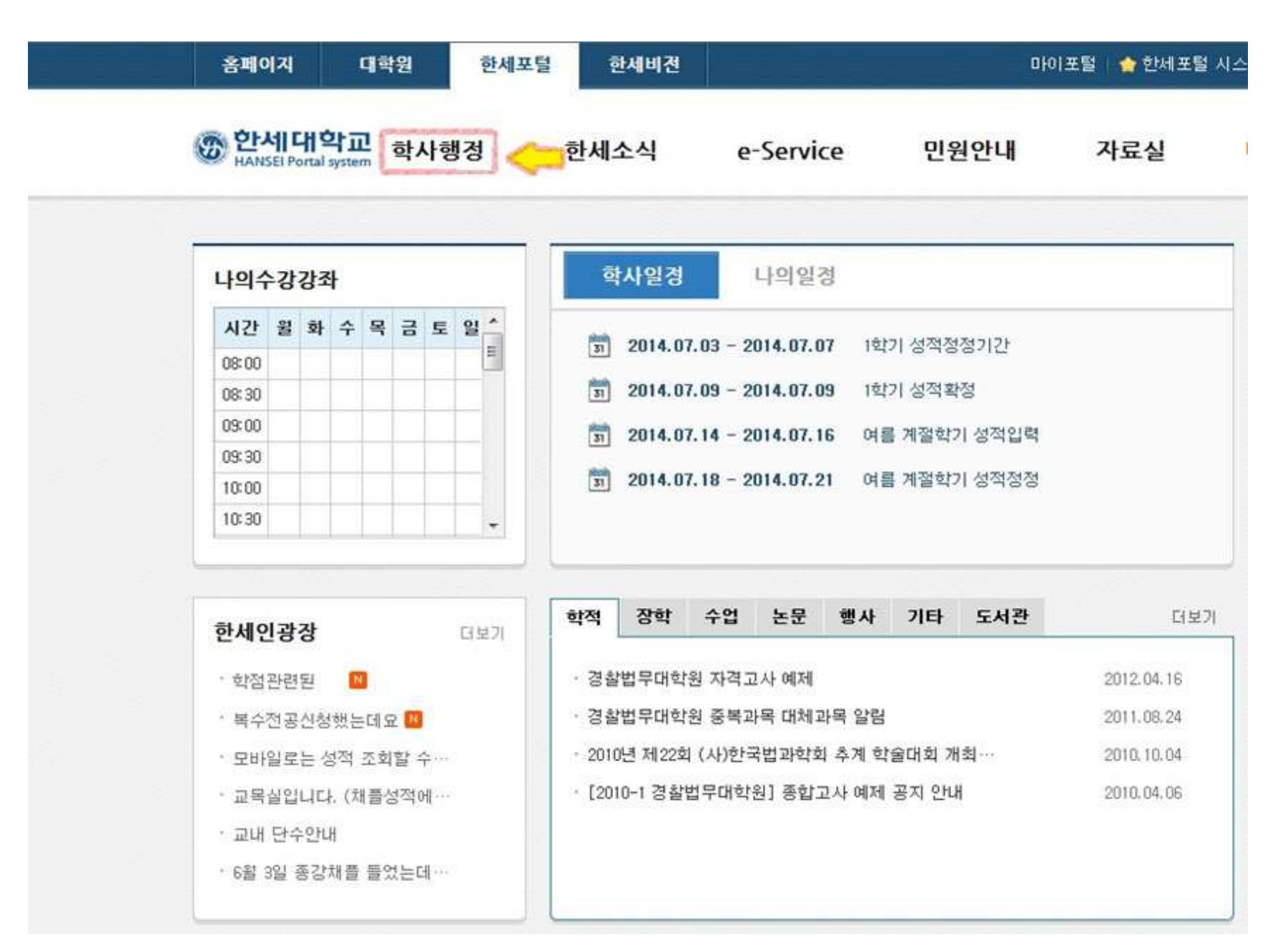

▪ '학사행정'을 클릭하세요.

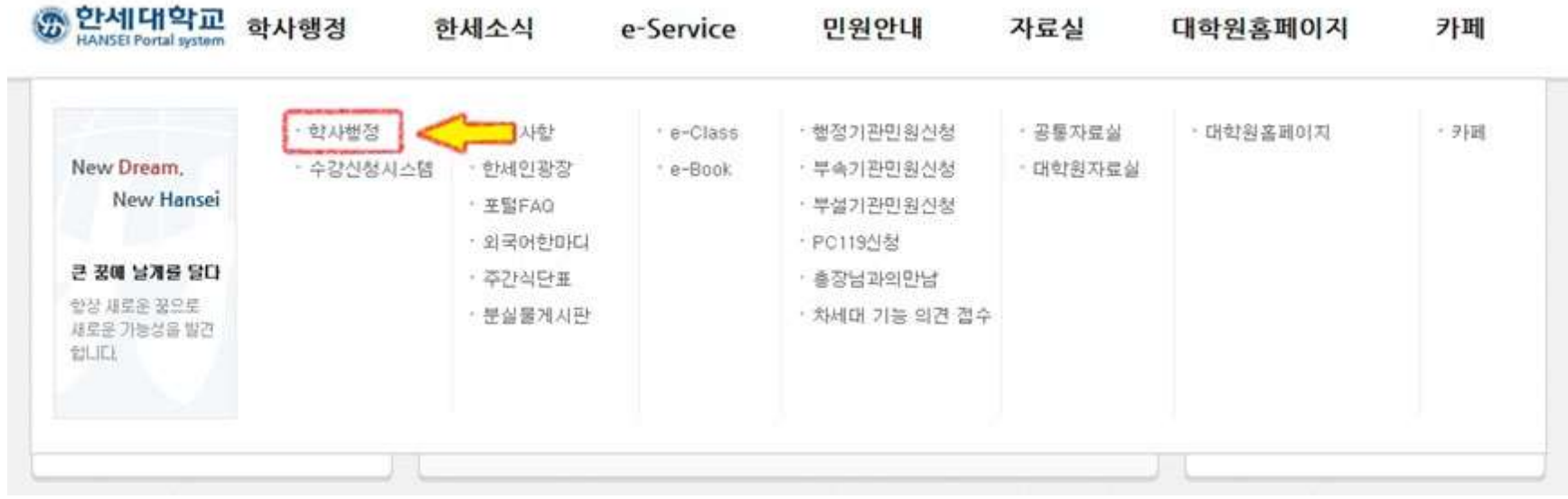

▪ '서비스'를 클릭하세요.

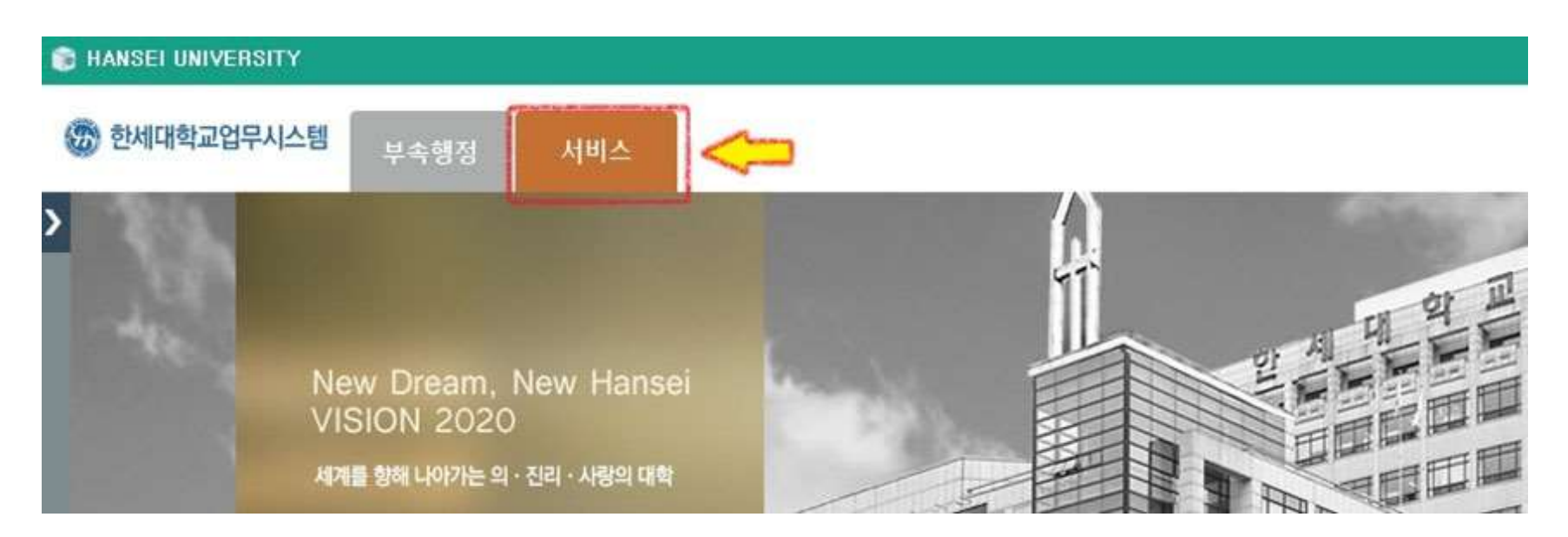

■ '학생서비스'를 클릭하세요.

## **E HANSEI UNIVERSITY**

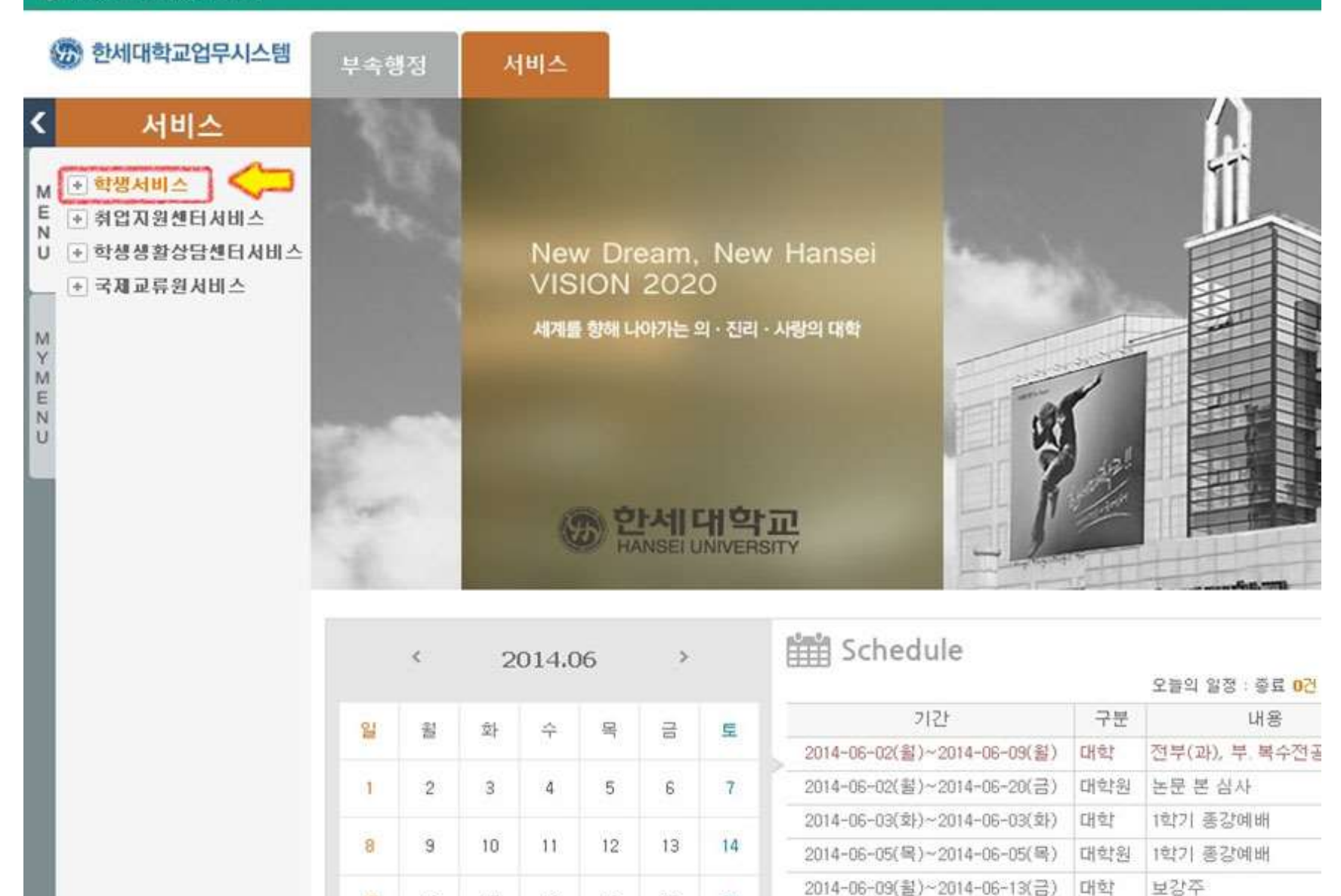

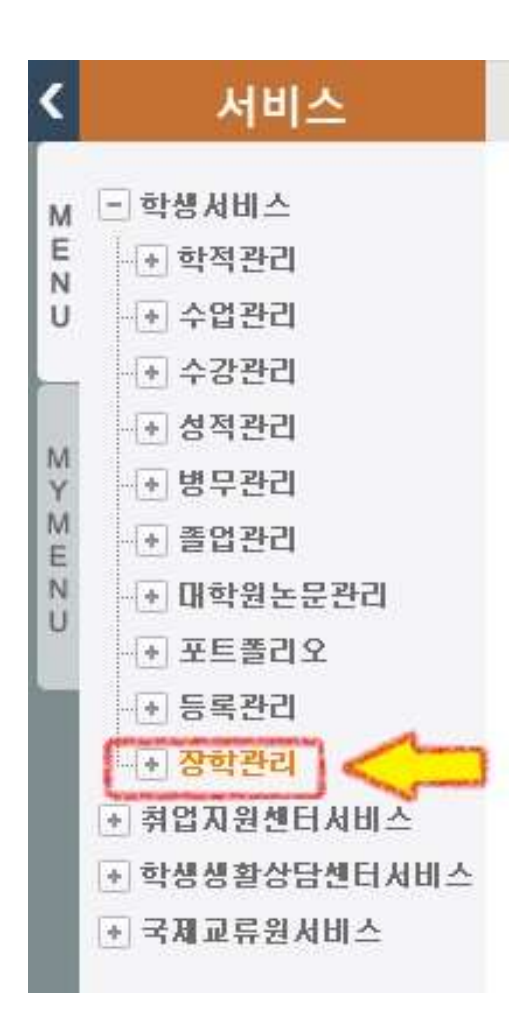

![](_page_4_Figure_1.jpeg)

! 장학금 신청하기 전 에 먼저 '본인계좌관리'에서 본인 명의 의 계좌번호를 등록 하고 저장 한 후 에 장학금을 신청합니다.

## ■ '장학관리'를 클릭하세요. ファイン - マイン - - - - - - - - - - - - - - - - - - '본인계좌관리'를 클릭하세요.

■ '장학관리'를 클릭하세요.

![](_page_5_Figure_1.jpeg)

■ '장학금신청' 화면입니다. 추가버튼을 클릭하세요.

![](_page_6_Picture_14.jpeg)

첨부된 파일이 없습니다.

■ '장학명'의 돋보기를 클릭하세요. (혹은 장학명 입력란에 '장애'라고 입력 후 Enter)

○신청정보

![](_page_7_Picture_50.jpeg)

산청

신청취소

■ '장학코드조회' 화면에서 '**장애학생장학금'**을 더블클릭합니다.

![](_page_7_Picture_51.jpeg)

■ 하단의 '**증빙자료**'에 첨부서류를 업로드 하고 장애등급을 선택합니다.

**O증빙자료** 

![](_page_8_Picture_70.jpeg)

- ※ 첨부서류
- ① 장애인 증명서(장애등급 표기) 1 부
- ② 통장사본 1 부(본인 명의의 통장)
- 우측 상단의 '저장'을 클릭하세요.

![](_page_8_Picture_71.jpeg)

## 신청이 완료되신 후에 교무처 승인이 진행됩니다.(뒷장에 연결됩니다.)

![](_page_9_Picture_1.jpeg)

■ 승인상태가 '신청'이라고 표시되어야 합니다.

![](_page_9_Picture_62.jpeg)

■ 입력 완료하신 정보를 체크 하신 후, '신청'을 클릭하세요.

! 장학금을 신청하신 후에 반드시 '본인계좌관리'에서 계좌번호, 은행, 예금주가 맞는지 확인해주시기 바랍니다.

![](_page_10_Picture_1.jpeg)

문의 ☎ : 031-450-9895, 5125